# **Guide d'installation Access Point** WNDR4300-TN

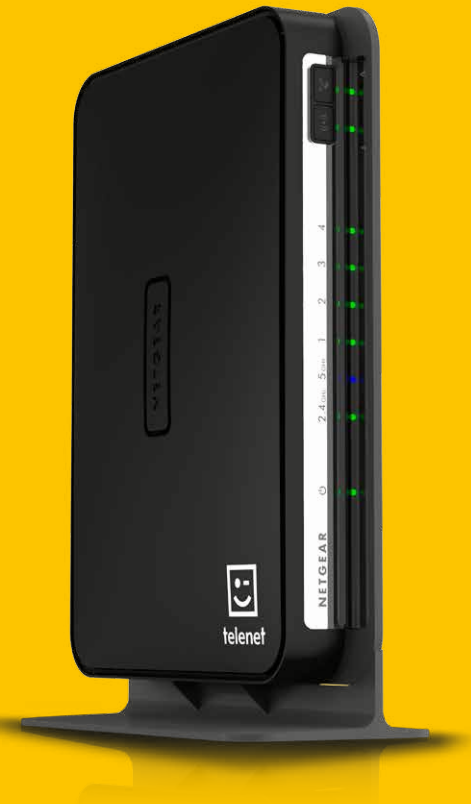

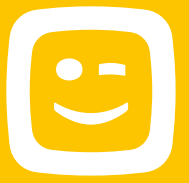

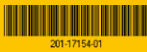

# **L'installation**

L'installation de votre Access Point s'effectue en quelques étapes toutes simples. Connectez l'Access Point à votre modem (sans fil) et branchez-le au secteur.

- Connectez l'extrémité du câble **1** Ethernet fourni à un port Ethernet de votre modem (sans fil).
- Connectez l'autre extrémité du câble **2** Ethernet à un port Ethernet de votre Access Point.
- **3** Branchez l'adaptateur secteur à votre Access Point.
- 4 Insérez la fiche dans la prise.
- Assurez-vous que l'Access Point est **5** actif. Il faut avoir appuyé sur le bouton Marche/Arrêt.

Attendez que le témoin 2,4 GHz s'allume. La procédure dure environ 2 minutes. Vous pourrez ensuite connecter vos appareils à votre Access Point.

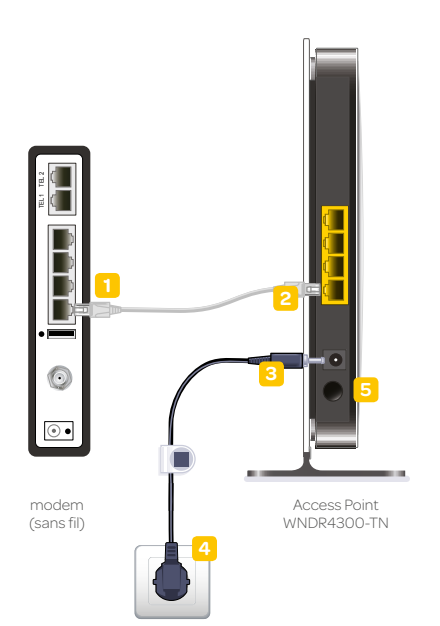

#### **Gérer et modifier les paramètres de votre Access Point**

Comme votre Access Point est prêt à l'emploi au moment de l'achat, vous n'avez aucun paramètre à modifier. Si vous souhaitez le faire malgré tout, vous pouvez vous connecter à la 'console d'administration' de l'Access Point via les données de connexion spécifiées sur l'autocollant au bas de l'Access Point. Le manuel détaillé en ligne sur telenet.be/documents vous explique comment procéder. Attention, Telenet n'offre aucun support si vous modifiez des paramètres.

# **Connecter des appareils**

Si votre Access Point est relié correctement à votre modem (sans fil), vous pouvez connecter vos appareils à l'Access Point. Cette connexion s'effectuera sans fil ou via un câble Ethernet selon l'appareil ou vos préférences.

### **Sans fil**

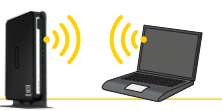

Le mode de connexion entre votre ordinateur et votre Access Point dépend du système d'exploitation. Vous trouverez ci-dessous les procédures pour les systèmes d'exploitation les plus courants. Quoi qu'il en soit, vous aurez besoin du nom de réseau WiFi unique (SSID) et de la clé réseau (WPA2-key) de votre Access Point. Vous les trouverez sur l'autocollant à l'arrière de votre Access Point.

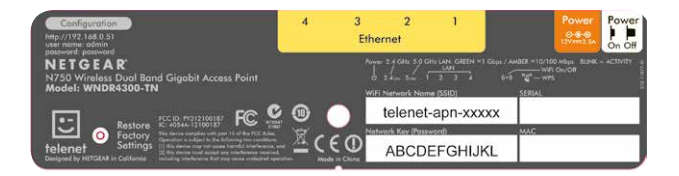

### **Windows XP, Vista et 7**

- Cliquez sur 'Démarrer' puis sur 'Établir la connexion avec'. **1** La fenêtre des réseaux sans fil disponibles s'affiche.
- Cliquez sur le réseau correspondant à la SSID de votre Access Point **2** (telenet-apn-xxxxx) puis sur 'Établir la connexion'.
- **3** Introduisez la **clé réseau** (WPA2-key). Attention : la clé réseau est sensible à la casse des caractères.

Windows Vista : vous pouvez enregistrer les paramètres du réseau et donc la clé réseau.

Windows 7 : si vous voulez qu'à l'avenir, votre appareil établisse automatiquement la connexion, cochez l'option 'Établir automatiquement la connexion'.

4 Cliquez sur 'Établir la connexion'. La connexion avec le réseau sans fil sécurisé est désormais active.

### **Windows 8**

- Cliquez sur 'Paramètres' à droite de l'écran de démarrage. **1**
- Cliquez sur l'icône 'Réseau sans fil'. **2**
- Cliquez sur le réseau correspondant à la SSID de votre Access Point **3** (telenet-apn-xxxxx) puis sur 'Établir la connexion'.
- 4 Introduisez la **clé réseau** (WPA2-key). Attention : la clé réseau est sensible à la casse des caractères.
- Cliquez sur 'Établir la connexion'. **5** La connexion avec le réseau sans fil sécurisé est désormais active.
- Le système vous demandera si vous souhaitez échanger des informations entre les **6** appareils sur le réseau. Cliquez sur 'Oui' s'il s'agit de votre propre réseau à domicile.

### **Mac OSX**

- Cliquez sur le logo Airport dans le coin supérieur droit de l'écran. La liste des **1** réseaux sans fil disponibles s'affiche.
- Cliquez sur le réseau correspondant à la SSID de votre Access Point **2** (telenet-apn-xxxxx).
- **3** Introduisez la **clé réseau** (WPA2-key). Attention : la clé réseau est sensible à la casse des caractères.

Si vous voulez qu'à l'avenir, votre appareil établisse automatiquement la connexion, cochez l'option 'Retenir ce réseau'.

Cliquez sur 'OK'. La connexion avec le réseau sans fil sécurisé est désormais active. **4**

### **Connecter votre tablette ou votre smartphone**

Vous souhaitez connecter votre tablette ou votre smartphone à votre Access Point ? Surfez sur telenet.be/mobileconfigurator pour plus d'infos.

### **Via un câble Ethernet**

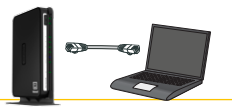

Vous pouvez aussi connecter jusqu'à trois appareils à l'Access Point via un câble Ethernet. Attention : ces câbles Ethernet supplémentaires ne sont pas fournis avec l'Access Point.

Connectez l'extrémité d'un câble Ethernet à un port Ethernet de votre Access Point. Connectez l'autre extrémité du câble Ethernet à un port Ethernet de votre Access Point.

# **Besoin d'aide ?**

Vous ne parvenez pas à établir une connexion ? Vous trouverez ci-dessous comment résoudre quelques-uns des problèmes les plus fréquents, l'emplacement d'éventuelles informations complémentaires et la façon de contacter le Service Clientèle de Telenet.

### **Problèmes les plus fréquents**

#### **Le témoin Marche/Arrêt ne s'allume pas.**

- Vérifiez si le cordon d'alimentation est bien branché à une prise qui fonctionne.
	- **→** Insérez la fiche dans une prise active.
- Vérifiez si le bouton Marche/Arrêt a été enfoncé.
	- → Appuyez sur le bouton Marche/Arrêt.

#### **Le voyant Marche/Arrêt clignote en vert ou reste orange en permanence.**

- Vérifiez s'il continue à clignoter en vert ou reste orange après 5 minutes.
	- ➜ Contactez le Service Clientèle de Telenet si tel est le cas.

#### **Le témoin Marche/Arrêt est vert mais vous ne parvenez pas à surfer via un câble Ethernet.**

- Branchez directement votre ordinateur au modem (sans fil) et vérifiez votre connexion internet.
	- ➜ Si vous n'avez toujours pas de connexion, contactez le Service Clientèle de Telenet.
- Vérifiez si le témoin du port 1 est vert ou orange.
	- → Si ce n'est pas le cas, vérifiez le câble Ethernet vers le modem.
- Vérifiez si le témoin du port auquel votre ordinateur est connecté est vert ou orange.
	- ➜ Si ce n'est pas le cas, vérifiez le câble Ethernet vers l'ordinateur.

#### **Le témoin Marche/Arrêt est vert et vous pouvez surfer via un câble Ethernet, mais votre Access Point ne figure pas parmi les réseaux sans fil disponibles.**

- Vérifiez si le témoin 2,4 GHz est vert et le témoin 5 GHz, bleu.
	- → Si ce n'est pas le cas, appuyez pendant 1 seconde sur le bouton Marche/Arrêt.
- Vérifiez si votre ordinateur dispose d'un bouton Marche/Arrêt pour activer votre carte réseau sans fil et si le bouton est sur Marche.
	- **→** Appuyez sur le bouton Marche/Arrêt.
- Vérifiez si d'autres réseaux sans fil sont disponibles.
	- → Si ce n'est pas le cas, redémarrez votre ordinateur et réessayez.
	- **→** Si c'est le cas, redémarrez votre Access Point et réessayez.

**Le témoin Marche/Arrêt est vert, vous pouvez surfer via un câble Ethernet et votre Access Point figure parmi les réseaux sans fil disponibles mais vous ne pouvez pas établir de connexion ou elle disparaît constamment.**

- Vérifiez si le verrouillage des majuscules (CAPS LOCK) est désactivé.
	- ➜ Si ce n'est pas le cas, désactivez-le, car la clé de réseau est sensible à la casse des caractères.
- Au moment d'établir la connexion, cochez l'option permettant de l'enregistrer.

### **Manuel détaillé**

Vous trouverez un manuel détaillé en anglais de l'Access Point WNDR4300-TN sur telenet.be/documents.

### **Service-Clientèle de Telenet**

Vous ne pouvez résoudre votre problème ? Surfez sur la page telenet.be/serviceclient pour les réponses aux 'Questions fréquemment posées' ou appelez-nous au 015 66 66 66.

E.R. : Telenet sprl, Liersesteenweg 4, 2800 Malines TVA BE 0473.416.418 RPM Anvers, division Malines